## **The more important parts of Neptun Meet Street Virtual Spaces**

*News, Documents, Forum, Events* buttons Filter settings: Display and filter settings: Display: *Virtual spaces* Filter: *All spaces / All terms* Use the **List** button to apply the filter criteria.

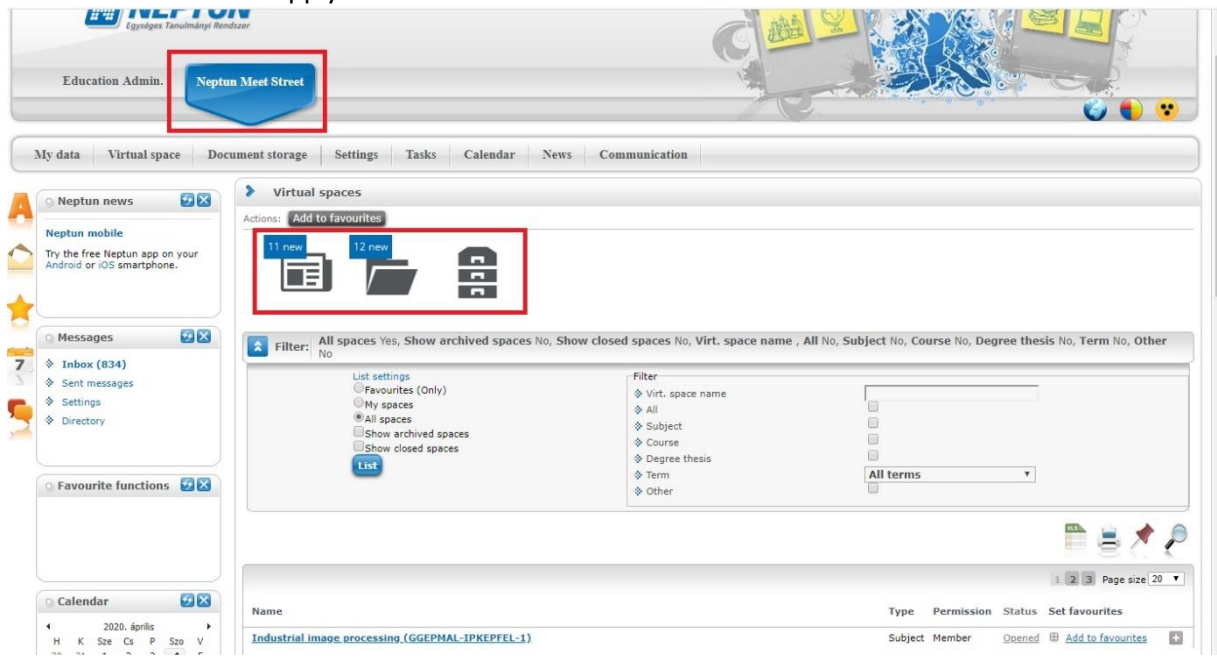

*News, Documents, E-learning materials* (SCORM standard - not used)*, Tasks*

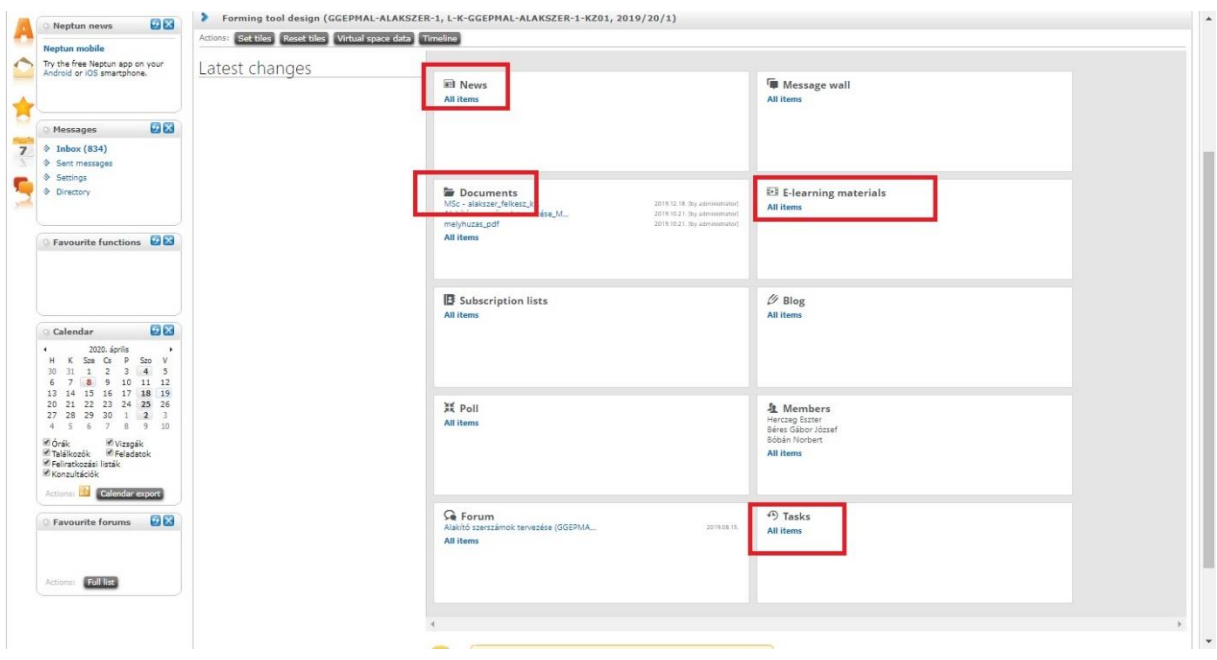

### **News**

In the "**News"** item you can see the current news, the titles of the last 3 recorded news related to the virtual space are displayed. Click on the news title to read the full text of the news. The "Add new news" link at the bottom of the item also allows you to add new news. Only the virtual space administrator has the right to record new news.

Opening the item in full screen you can see a list of all the news for the selected virtual space. Below the headline of the news there is a summary of the news, if specified. If there is not specified a summary text when uploading the news, the section below the title is blank on this interface. The full text of the news is displayed by clicking on the news headline. Along with the news title the date of the news' record and the expiration date are also displayed on the right. In addition, next to the title of an expired news item is indicated in parentheses if the news item has "expired".

For each news item an "**Edit**" and a "**Delete**" button appears for authorized users (administrator).

## **Documents**

The "**Documents**" item shows the most recent documents, i.e. the last 3 documents related to the virtual space are displayed. If the document has been assigned to the virtual space by the virtual space administrator, *[by administrator*] will be displayed next to the document's name, if a member of the virtual space has assigned it to the virtual space, [*by member]* will be displayed.

The "**Add New Document**" link at the bottom of the item allows you to add a new document to the virtual space that is not already in the user's document library. The "**Assign**" link allows you to assign a document to the virtual space from the documents in the user's document library. Opening the item in full screen all documents assigned to the selected virtual space are displayed.

## **Forum**

The "**Forum**" item shows the latest forum topics, i.e. the last 3 forum topics related to the virtual space are displayed. The forum topic will be at the top of the list not only posting topic, but also changing the comments (e.g. a new comment is created). The number of comments related to the topic is displayed in parentheses next to the topic's name. Clicking on the forum topic will take you to the Forum Comments interface. The "Add new topic" link at the bottom of the item allows you to add a new forum topic.

By opening the item in full screen all forum topics belonging to the selected virtual space are displayed. Here you can search for a topic or see closed topics. You can also list your favourite forum topics and topics with new comments. The virtual space administrator can also list deleted topics. You can read the forum description in the list of forum topics, under the forum topic name. In addition, the creator, the number of comments, the time of the last comment are also displayed in the columns next to the topic name.

The administrator of the virtual space is authorized to modify the forum topic as well as delete the forum topic. Deletion does not mean physical deletion, the Show Deleted Topics check box allows you to list deleted topics. A deleted forum topic does not appear in the list of topics by default. Deleted items are not visible to those with member rights in the virtual space, nor can they be listed. The administrator has the right to restore the deleted forum topic.

# **Tasks**

The students can manage their tasks in this interface.

The student can view the tasks defined by the lecturer divided into semesters. You can select a semester from the drop-down list at the top of the interface. The assignments corresponding to the selected semesters are automatically updated in the interface.

The following are displayed as information in the task bar:

- task name
- message
- task type
- task starts at
- task ends at
- subject name
- course code
- result
- date of last comment
- partial result

4 functions can be accessed by clicking on the  $\mu$ +"sign in the task line. You can view the task description (*"details"*), you can upload the task solution (*"hand in task"*), you can communicate with the lecturer about the submitted task *("Message to the lecturer"*), or you can view the tasks that have already been submitted (*"handed in tasks"*).

In the case of subtasks the name of the superior task is also appeared with a hyphen in front of the subtask name, in order to make the hierarchy of tasks more transparent.

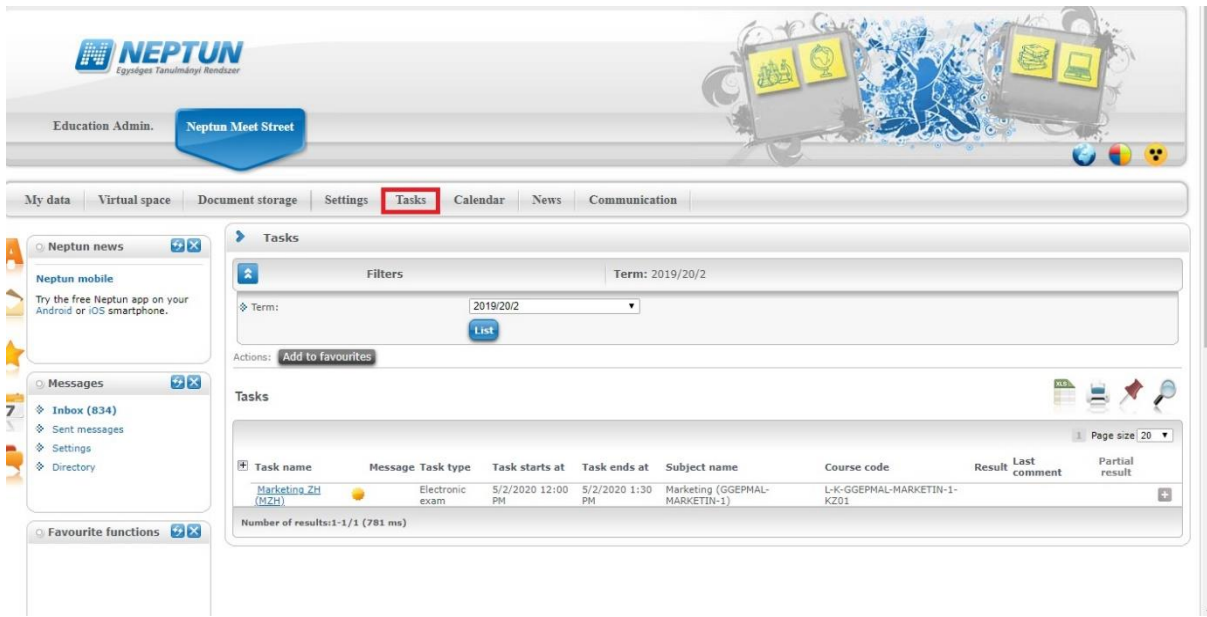

## **Details**

In addition to the basic data displayed in the line, a pop-up window provides more detailed information about the type of task (e.g. report), the type of evaluation (e.g. grade), or the full text of the description. Additional information is displayed as *"Additional files"* which can be downloaded by clicking on the "Download file" link after clicking on the "+" at the end of the line and then "Detailed document info".

# **Hand in tasks**

You have the option to forward tasks to the course lecturer on this interface.

The process of handing in tasks:

- upload file
- select the uploaded file
- hand in the task

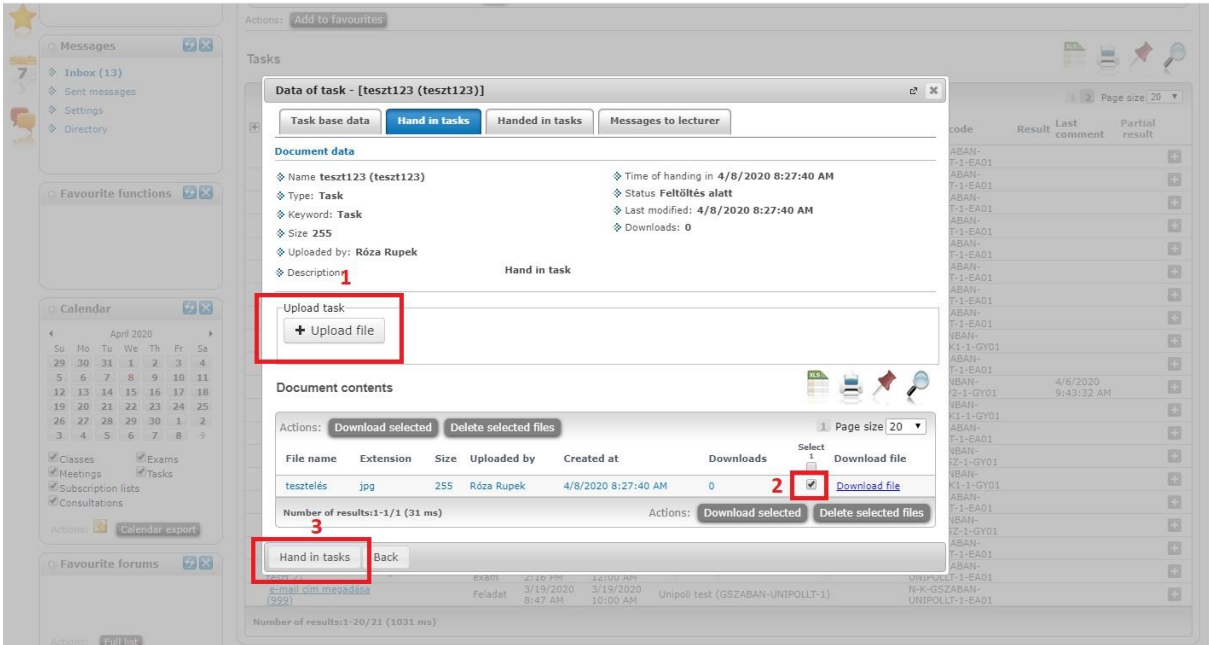

*Hand in task*

You can upload the file related to the mid-term task on this interface and with the "**Hand in task**" button the selected files can be handed in. Possibly mistakenly uploaded files can be deleted here.

#### **ATTENTION!**

With only uploading, the task will not be handed in.

If the uploaded document is not handed in on uploading, it can be done later by choosing the "Handed in tasks" link and there with the "Options/Finalize task administration" link.

## **Messages to the lecturer**

This is not a message sending in traditional sense direct messaging, but it is similar to the forum of virtual space. You can comment on a given task or you can reply to an existing comment also with the "**New comment**" button.

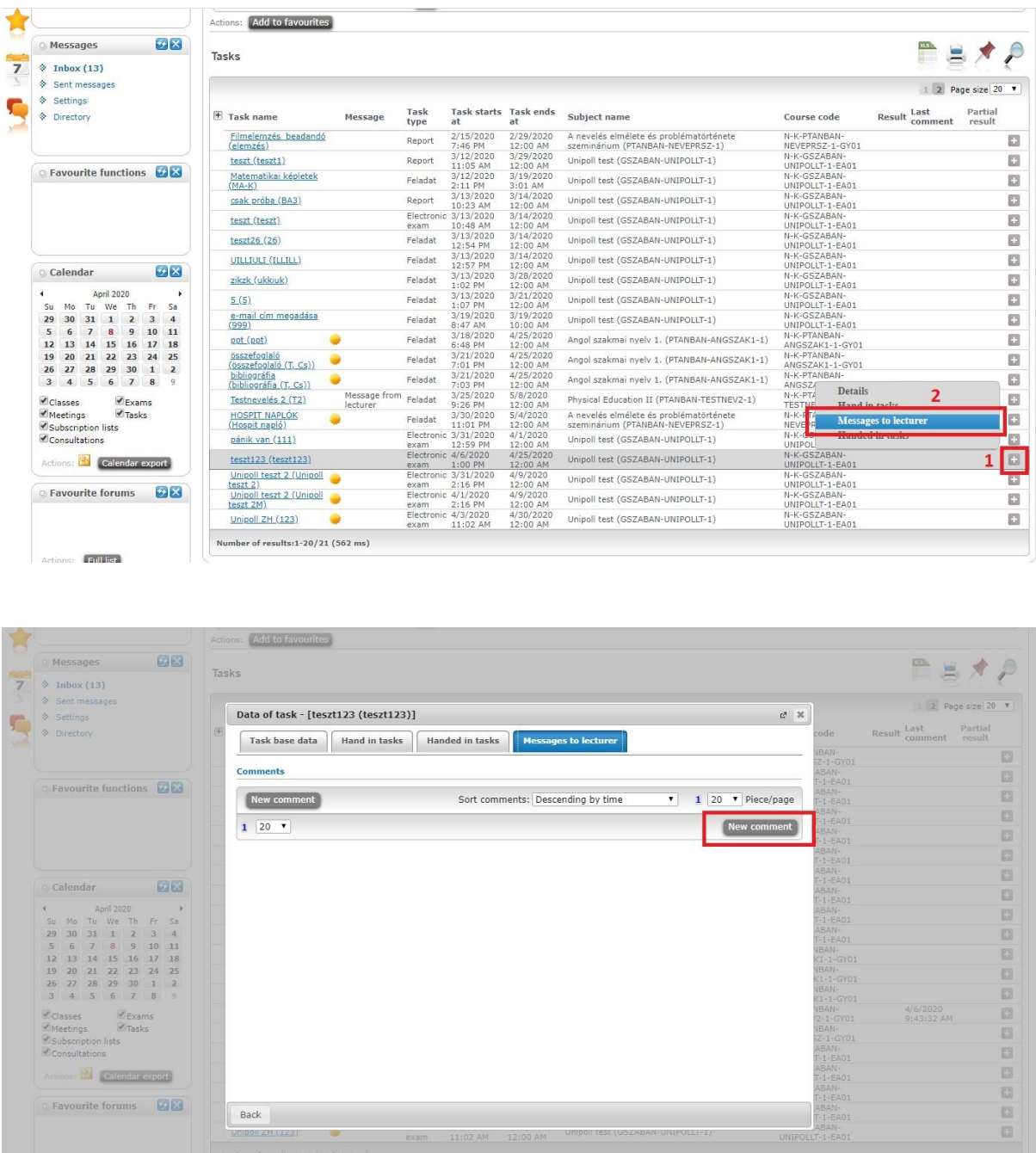

In case of commenting, the same text editor window as the one used also in forums, appears where after filling the subject and the comment fields, the text you entered can be finalized by clicking on the "**Send comment**" button. On the "**Comments**" interface you can navigate back to the tasks with the "Back" button used also elsewhere.

If you write a new message to the lecturer, the current state of the message will appear in the "Message" column. Until the lecturer did not read it, the "Sent to lecturer" text, while if it is read the "Read by lecturer" text is displayed. If the instructor sends a message, the "Message from lecturer" will be included in the message state.

It is possible to set time increasing as well as descending order.

### **Handed in tasks**

By selecting this option, you can list your submitted documents (tasks) in a new pop-up window. Data of the appearing files is displayed in three columns on the "**Handed in documents**" interface: the name of the document, time of handing in, and state. The "**State**" may be under upload or uploaded.

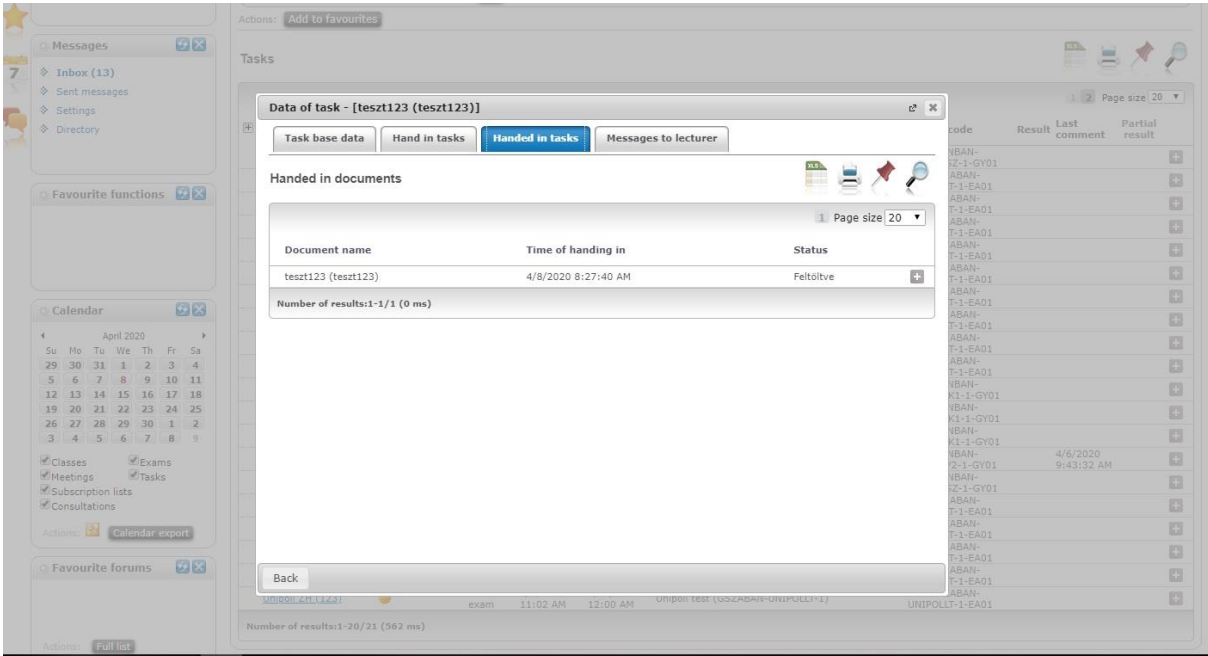

#### **Detailed document info**

More information can be requested by clicking on the task, in which case the content of the document is displayed in a new window which can be downloaded with the "**Download file**" link at the end of the line. As additional information the name, extension and size of the file as well as the date of creation can be read.

This document may contain not only the file submitted by the student, but the corrected file uploaded by the lecturer. Therefore, you can see the uploaded by information in the line of the file as well. In addition, a file upload option has been extended on this menu item, so that the student has the opportunity to upload additional files in case of possible correction within the handed in tasks.

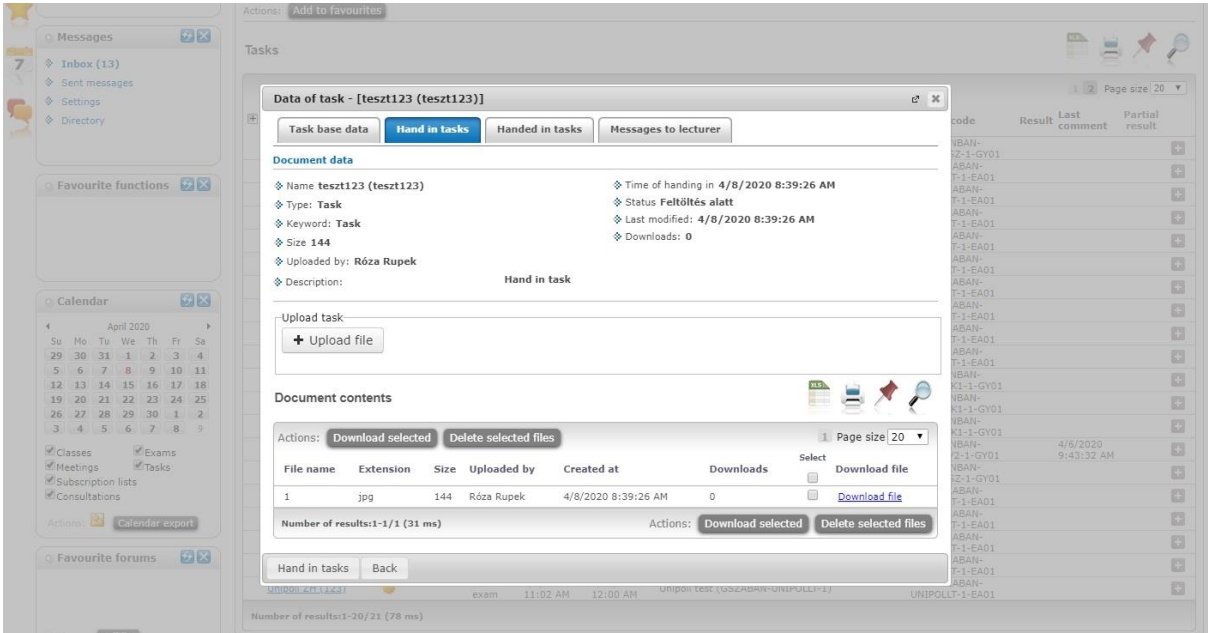

*Upload additional files*

#### **Finalize task administration**

When handing in a certain mid-term task you may change or modify your uploaded documents until the given deadline. However, if you do not want to change your uploaded file before the deadline, you can finalize task administration. In this case, the lecturer is able to grade the document before the deadline.

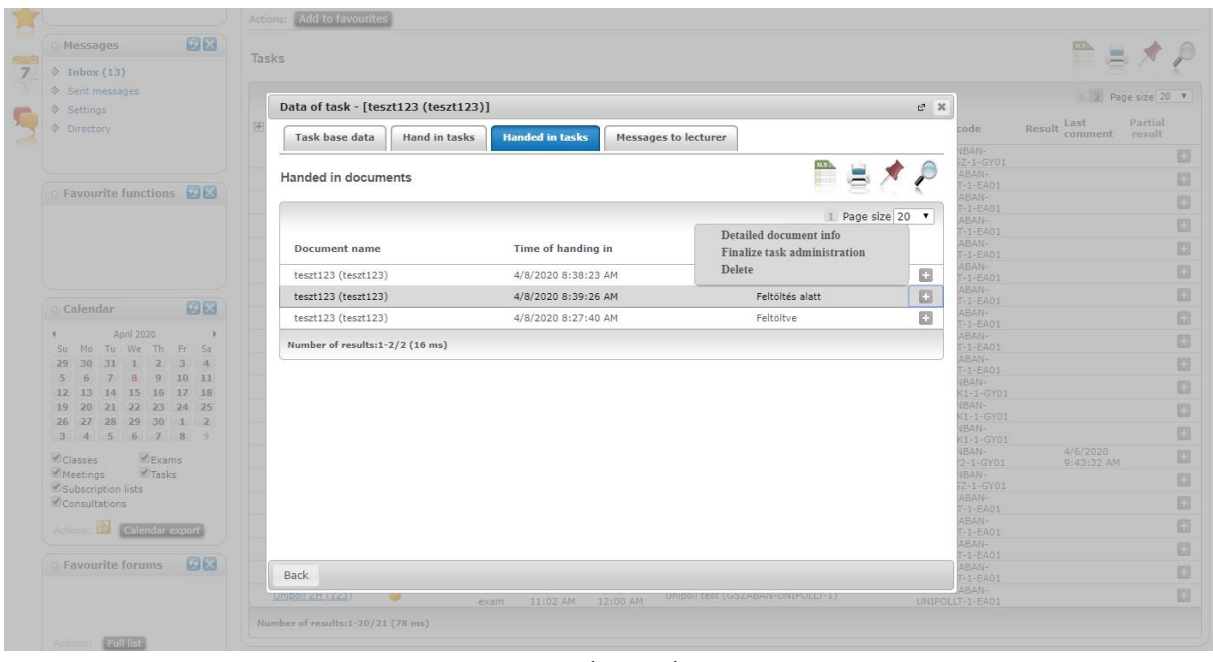

*Finalize task*

The "Finalize task administration" available by clicking the "+" at the end of the line in the "Handed in tasks" tab is only applicable to lines that actually contain an uploaded document. That is, if the Status: "Under upload" and "Time of handing in" are blank on a particular line in the "Handed in tasks" tab, the "Finalize task administration" option in the end-of-line context menu is inactive.

In the same interface, for the line where the Status is "Under Upload", so the task has not been finalized with the document, a new "Delete" function has been added to the end-of-line context menu. A confirmation question appears on the Delete button: "Are you sure you want to delete the document?" If you answer "Yes", all data of the uploaded but not finalized document will be deleted, if it contained a file, it will also be deleted from the file store. If you answer no, we will not delete the document.

Neptun user guide is available here: [Neptun user guide for students.pdf](https://www.uni-neumann.hu/images/English/Stipendium%20Hungaricum/EN_Neptun_user_guide_for_students.pdf)